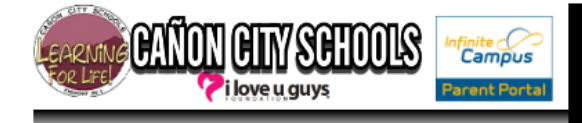

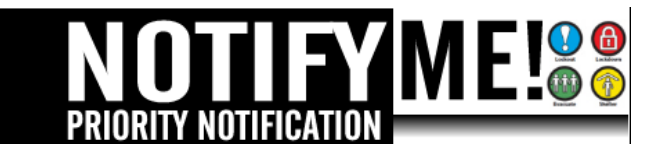

## **User Instructions**

How to manage how you are notified:

- 1. Log into Infinite Campus:<https://campus.canoncityschools.org/campus/canoncity.jsp> Using your username and password
- 2. Locate "Census" and expand to select the "My Data" button.
- 3. Select the "Request Demographic Update" button in green

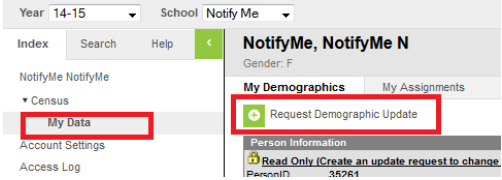

- a. User can update demographic information
- b. User can update Person Contact Information and Preferences
- 4. Select the bullet for "I am adding or correcting my information

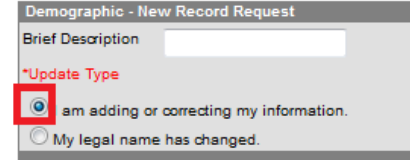

5. To edit Preferences for the Priority Notification Notify Me system, locate the "Priority" column under the Personal Contact Information section.

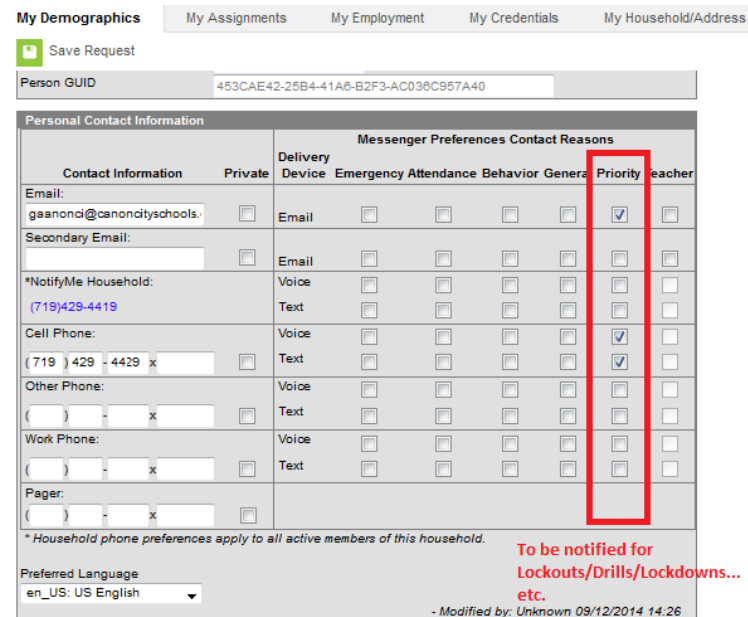

- 6. After you have completed your edit request, select the "Save Request" button in green (top)
- 7. Your request will be approved by a District Administration Staff.